**MICROSOFT POWERPOINT** Office 365, 2010, 2013, 2016

Le blog: www.maevadigitalactive.com

# <span id="page-0-0"></span>Créer des thèmes de présentation

# **Sommaire**

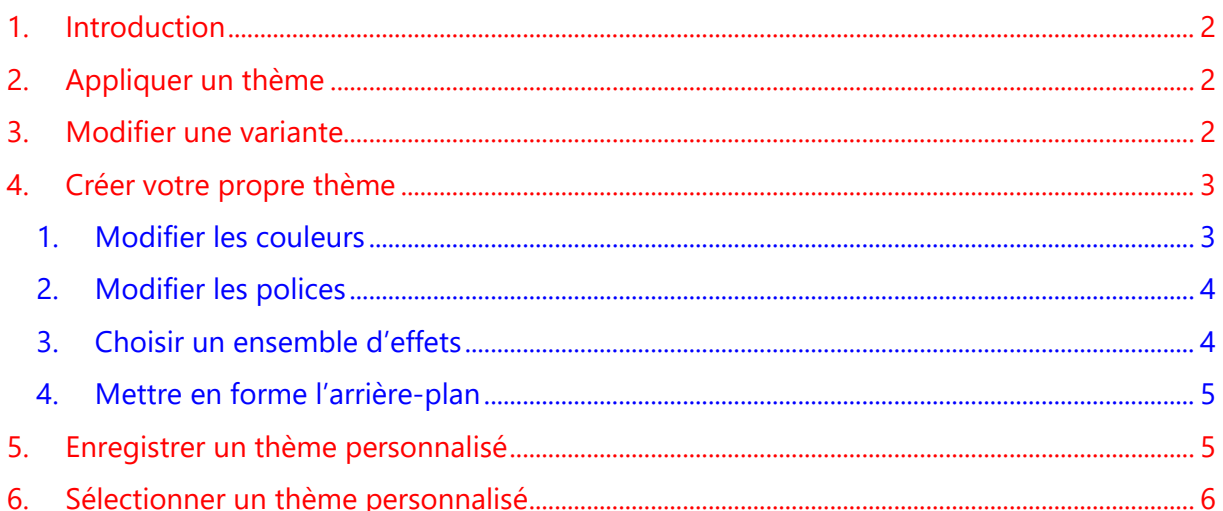

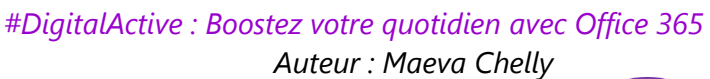

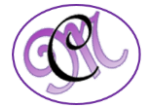

Office 365

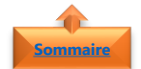

#### **1. Introduction [Sommaire](#page-0-0)**

<span id="page-1-0"></span>**PowerPoint** propose une large gamme de **thèmes** de conception prédéfinis, y compris la coordination des jeux de couleurs, des arrière-plans, des styles de police et le positionnement des espaces réservés permettant de donner aux présentations un aspect professionnel.

Un **thème** est constitué de couleurs de thème, de polices de thème et d'effets de thème. Il peut être appliqué à des tableaux, des graphiques SmartArt, des formes ou des graphiques dans vos diapositives.

L'utilisation de thèmes prédéfinis accélère et simplifie la modification de l'aspect de votre présentation. Vous disposez toutefois d'options illimitées pour les personnaliser.

Vous pouvez afficher un aperçu instantané avant d'appliquer un thème. L'aperçu instantané permet de tester l'aspect de votre contenu de diapositive lorsque vous utilisez différents thèmes.

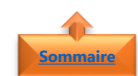

### <span id="page-1-1"></span>**2. Appliquer un thème**

Par défaut, **PowerPoint** applique le **thème Office normal** aux nouvelles présentations vierges. Toutefois, vous pouvez très facilement modifier l'apparence de votre présentation en appliquant un autre thème.

- Dans l'onglet **Création**
- Dans le groupe **Thèmes**
- Cliquer sur **thème de présentation** à appliquer
- Une fois le thème de présentation défini, vous pouvez également apporter des **variantes** de couleur
- Le groupe **variantes** apparaît à droite du groupe thèmes et les choix varient selon le thème que vous avez sélectionné

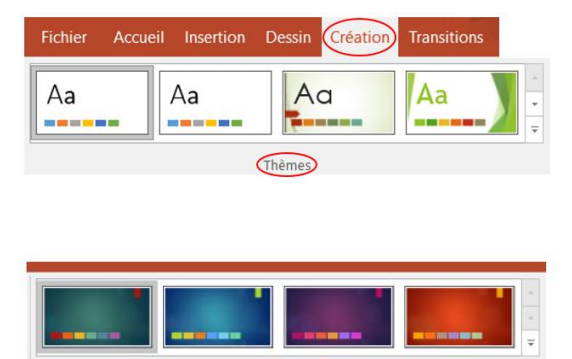

(Variantes)

**Remarque** : Si vous ne voyez pas toutes les variantes, cela peut s'expliquer parce que vous utilisez un thème personnalisé, un thème ancien conçu pour les versions antérieures de PowerPoint, ou que vous avez importé des diapositives d'une autre présentation avec un thème personnalisé ou plus ancien

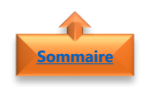

### <span id="page-1-2"></span>**3. Modifier une variante**

• Cliquer sur la flèche vers le bas dans le groupe **variantes**

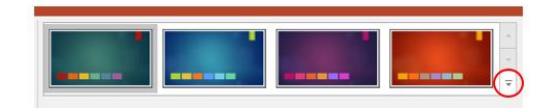

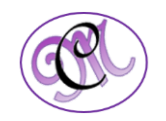

- Cliquer sur :
	- ➢ **Couleurs**
	- ➢ **Polices**
	- ➢ **Effets**
	- ➢ **Styles d'arrière-plan**
- <span id="page-2-0"></span>• Choisir les **options prédéfinies**

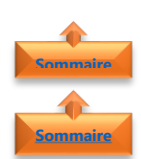

## <span id="page-2-1"></span>**4. Créer votre propre thème**

- 1. Modifier les couleurs
	- Cliquer sur **Couleurs**
- Cliquer sur **Personnaliser les couleurs**

- Les **couleurs de thème** contiennent :
	- ➢ Quatre couleurs de texte et d'arrièreplan,
	- $\triangleright$  Six couleurs d'accentuation
	- ➢ Deux couleurs de lien hypertexte
- Cliquer sur le **bouton de l'élément de couleur du thème** que vous souhaitez modifier
- Choisir sous **Couleurs du thème**
- Répéter pour tous les éléments de couleur de thème que vous souhaitez modifier
- Donner un **nom** à la nouvelle combinaison de couleurs du thème
- Cliquer sur **Enregistrer**

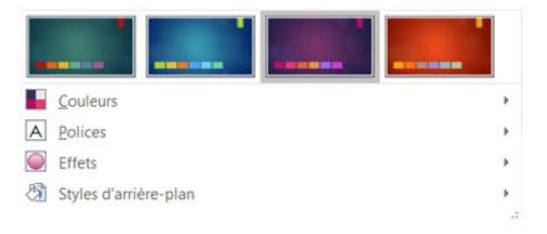

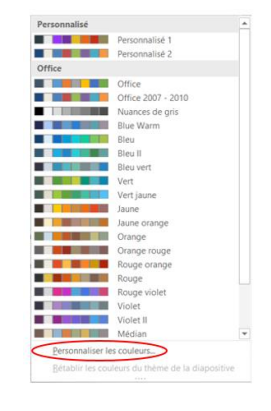

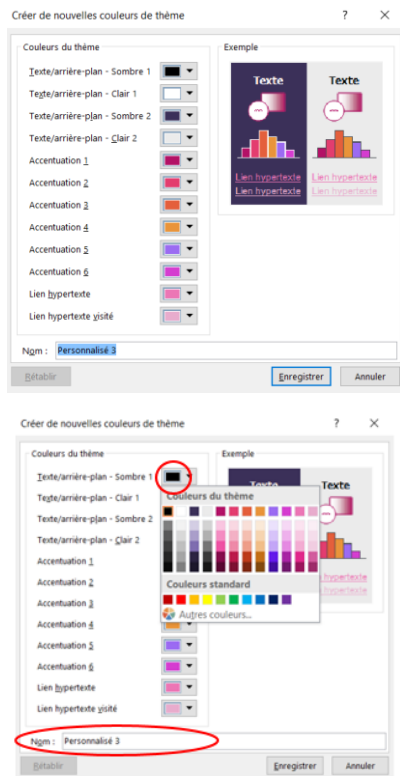

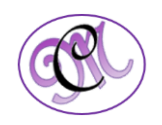

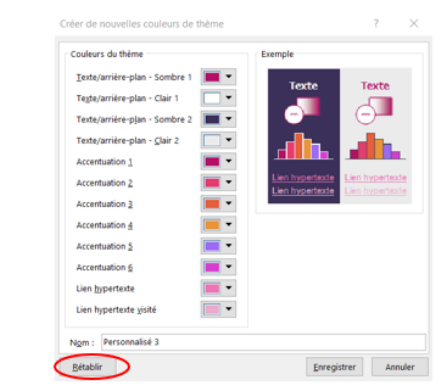

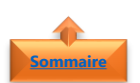

- <span id="page-3-0"></span>2. Modifier les polices
	- Cliquer sur **Polices**
- Cliquer sur **Personnaliser les polices**

• Pour rétablir tous les éléments de couleur de

thème leurs couleurs d'origine

• Sélectionner **Rétablir** avant d'Enregistrer

- Sous les zones **Police du titre** et **Police du corps de texte**, sélectionner les polices que vous voulez utiliser.
- Donner un **nom** à la nouvelle police du thème
- Cliquer sur **Enregistrer**

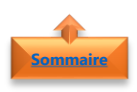

## <span id="page-3-1"></span>3. Choisir un ensemble d'effets

- Cliquer sur **Effets**
- Sélectionner l'**effet** que vous souhaitez apporter à votre présentation

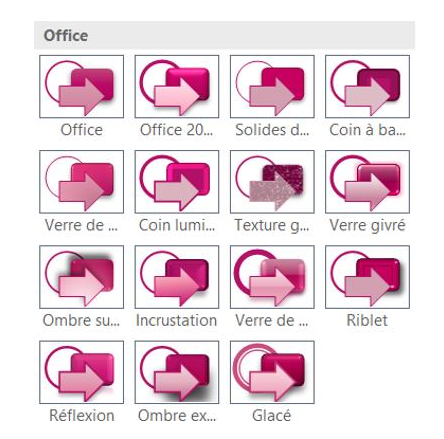

*4 #DigitalActive : Boostez votre quotidien avec Office 365 Auteur : Maeva Chelly*

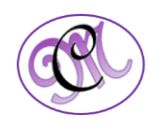

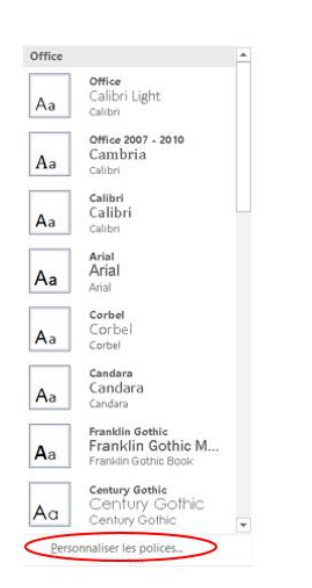

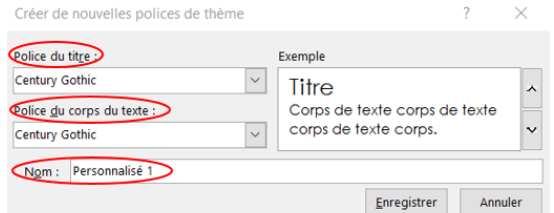

<span id="page-4-0"></span>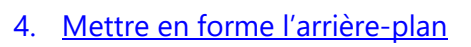

- Cliquer sur **Styles d'arrière-plan**
- Cliquer sur **Mise en forme de l'arrière-plan**
- Une boite de dialogue **Mise en forme de l'arrière-plan** s'affichera sur la droite de la présentation
- Sélectionner et modifier les **critères** que vous souhaitez apporter à votre présentation
- Par défaut la mise en forme se fera uniquement sur la diapositive en cours. Sélectionner **Appliquer partout** si vous souhaiter appliquer l'arrière-plan à l'ensemble de la présentation
- Pour rétablir l'arrière-plan d'origine, sélectionner **Réinitialiser l'arrière-plan**

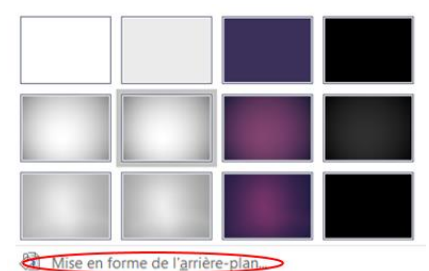

Rétablir l'arrière-plan de la diapositive

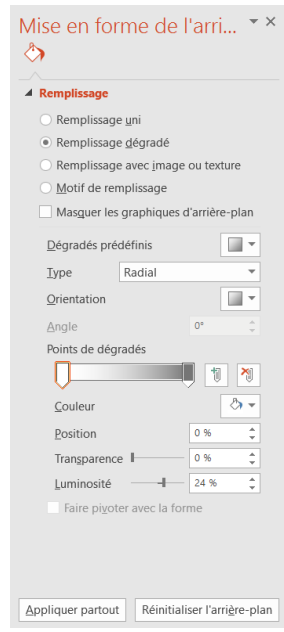

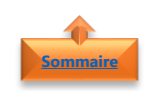

**[Sommaire](#page-0-0)**

#### <span id="page-4-1"></span>**5. Enregistrer un thème personnalisé**

• Cliquer sur la flèche vers le bas dans le groupe **thèmes**

• Cliquer sur **Enregistrer le thème actif**

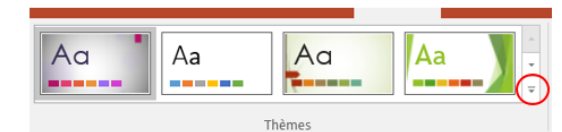

 $A<sub>G</sub>$ Aa  $A<sub>a</sub>$ 

Cette or

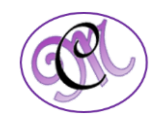

- Donner un **nom** à votre thème
- Cliquer sur **Enregistrer**

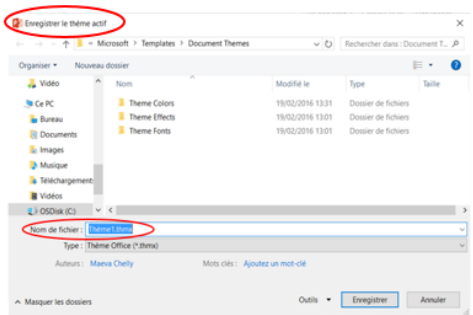

**Remarque** : Par défaut, il est enregistré avec vos autres thèmes PowerPoint. Vous pouvez l'enregistrer dans le dossier que vous souhaitez afin de pouvoir le retrouver facilement

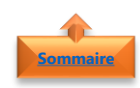

### <span id="page-5-0"></span>**6. Sélectionner un thème personnalisé**

- Ouvrir une **présentation PowerPoint vierge**
- Dans l'onglet **Création**
- Cliquer sur la flèche vers le bas dans le groupe **thèmes**

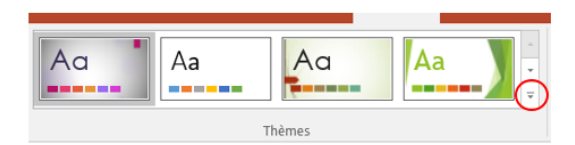

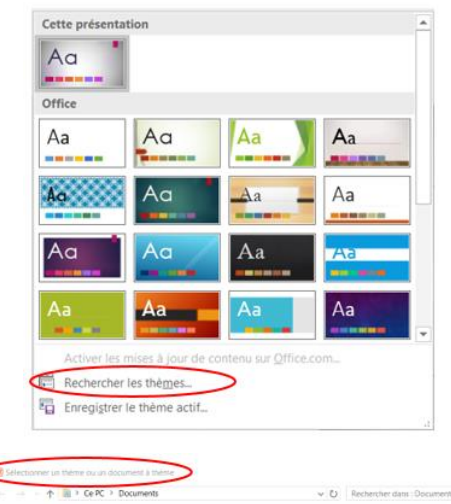

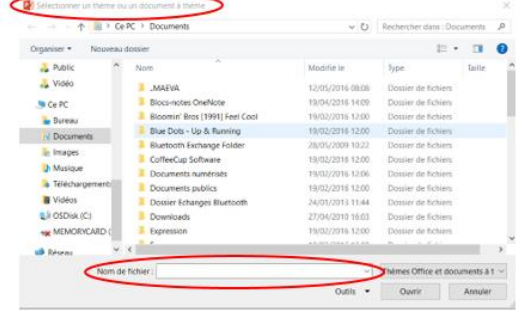

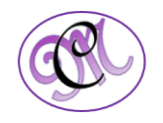

• Cliquer sur **Rechercher les thèmes**

• Sélectionner le **thème personnalisé** que vous avez créé ou un document à thème